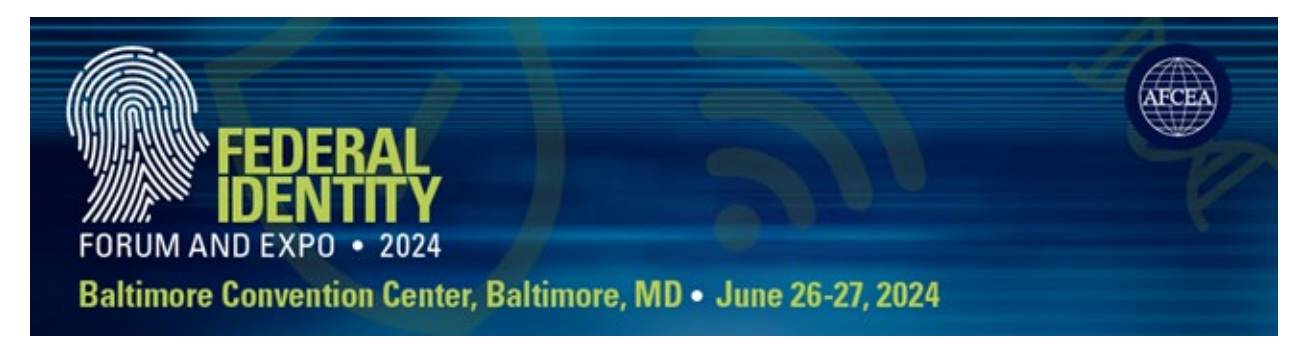

## **INSTRUCTIONS ON HOW TO REGISTER YOUR STAFF**

Step 1: Go to <https://fedid24.myexpoonline.com/home> If you haven't already created a login, please follow the instructions [here.](https://events.afcea.org/FedID24/CUSTOM/pdf/EventPortal.pdf)

**Step 2:** Once you're logged in, click the green *"EDIT YOUR COMPANY LISTING, VIEW/PAY INVOICE AND REGISTER FOR BADGES"* button.

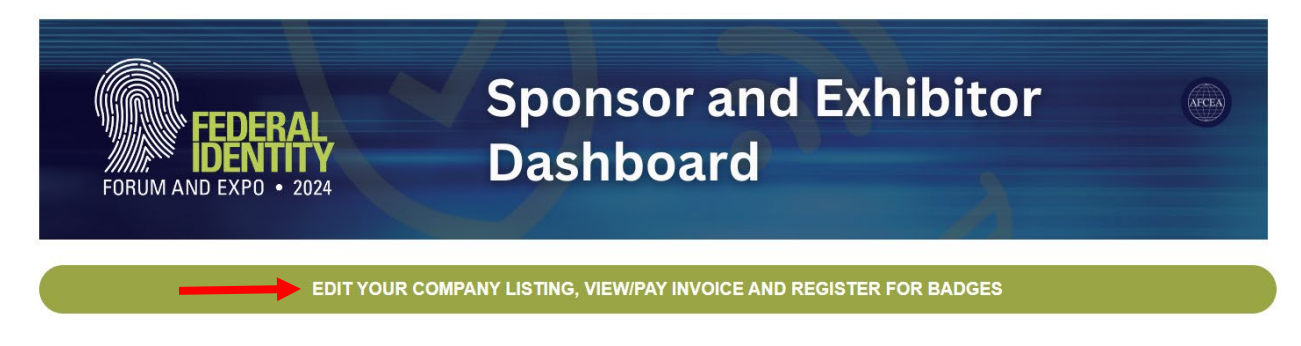

**Step 3:** Then you'll click on the blue "*TO VIEW YOUR ACCOUNT, MAKE PAYMENTS OR REGISTER FOR BADGES CLICK HERE*" button.

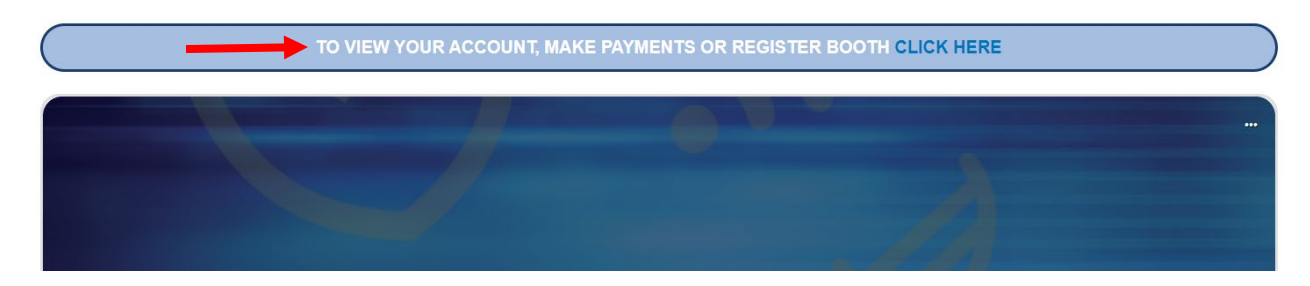

**Step 4:** You'll be redirected to a new page where you'll click the "*Personnel Registration*" button.

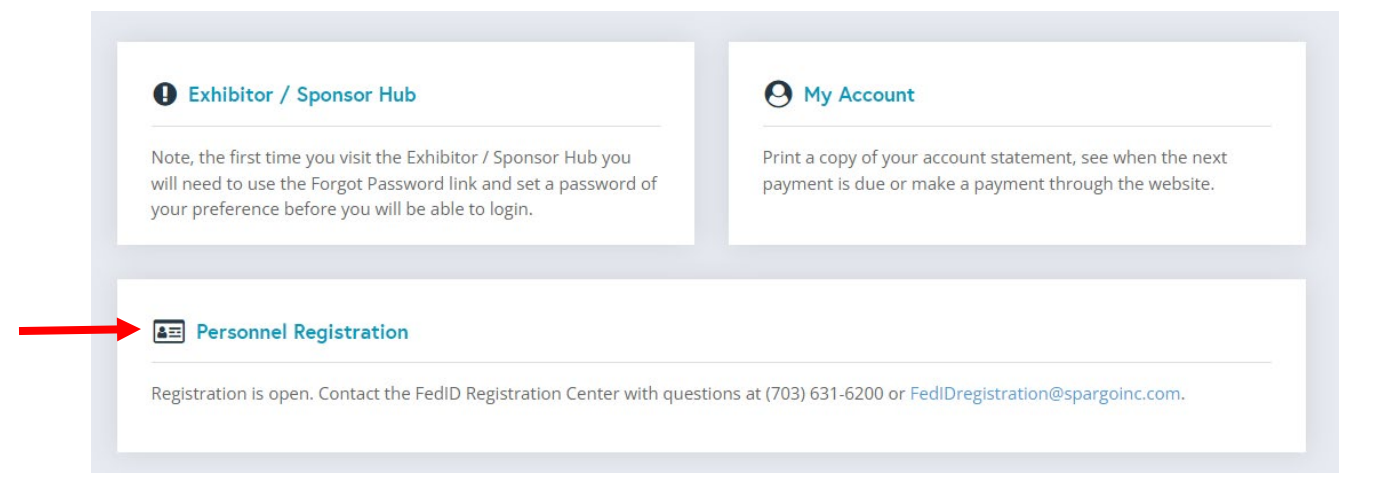

**Step 5:** Fill out your Sponsor contact information. Once it's completed, you'll hit the "Continue" button and begin registering your staff.

## **Sponsor Contact Information**

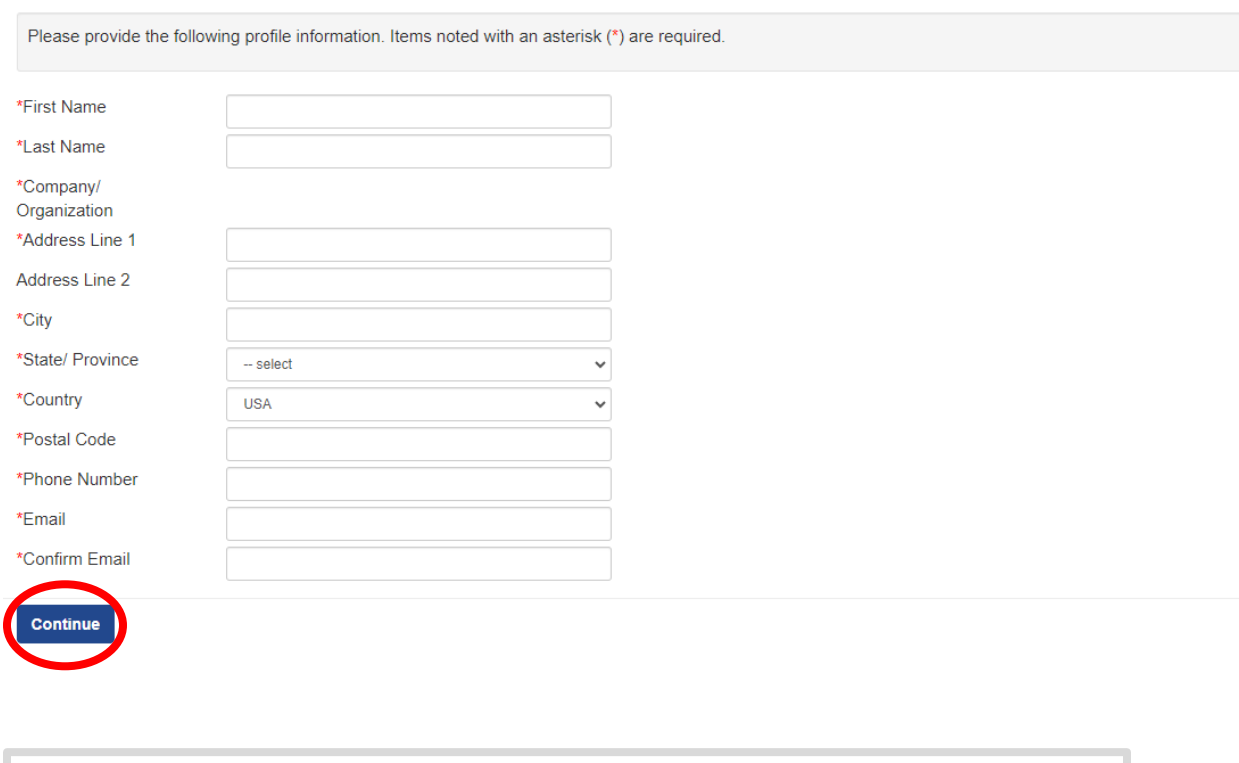

For questions regarding registration, please contact:

SPARGO, Inc. Attn: Customer Service Phone: 703-631-6200 Email: [FedIDregistration@spargoinc.com](mailto:FedIDregistration@spargoinc.com)